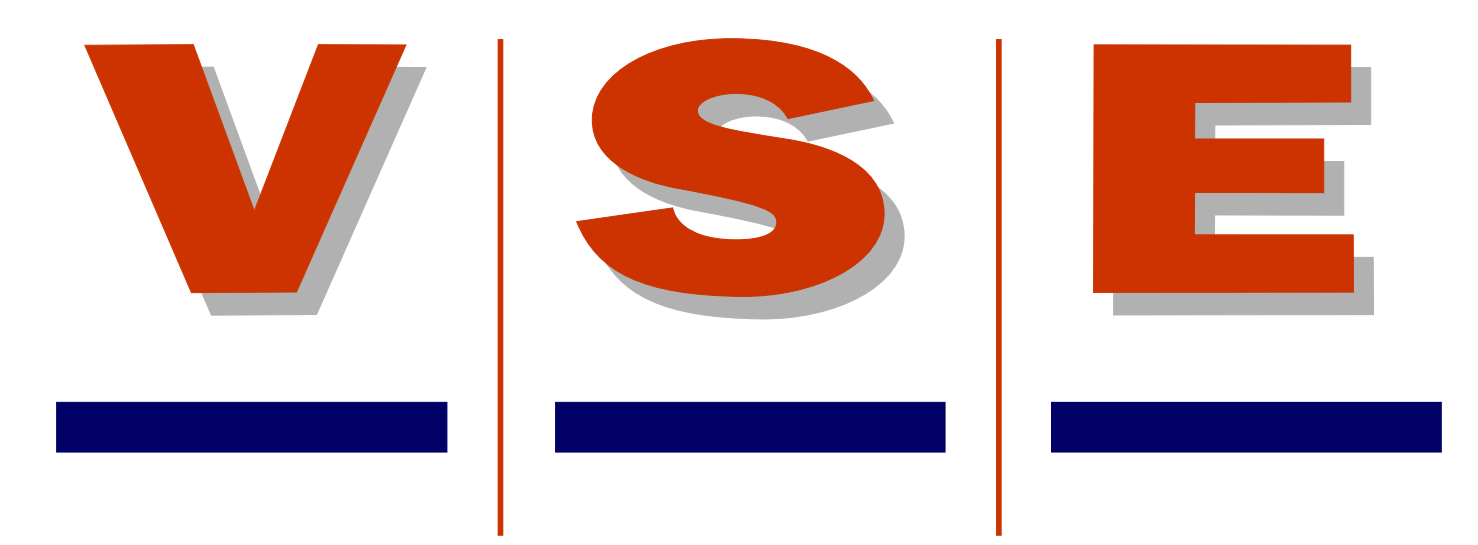

# **User manual ETS diagnosis display**

For software version V1

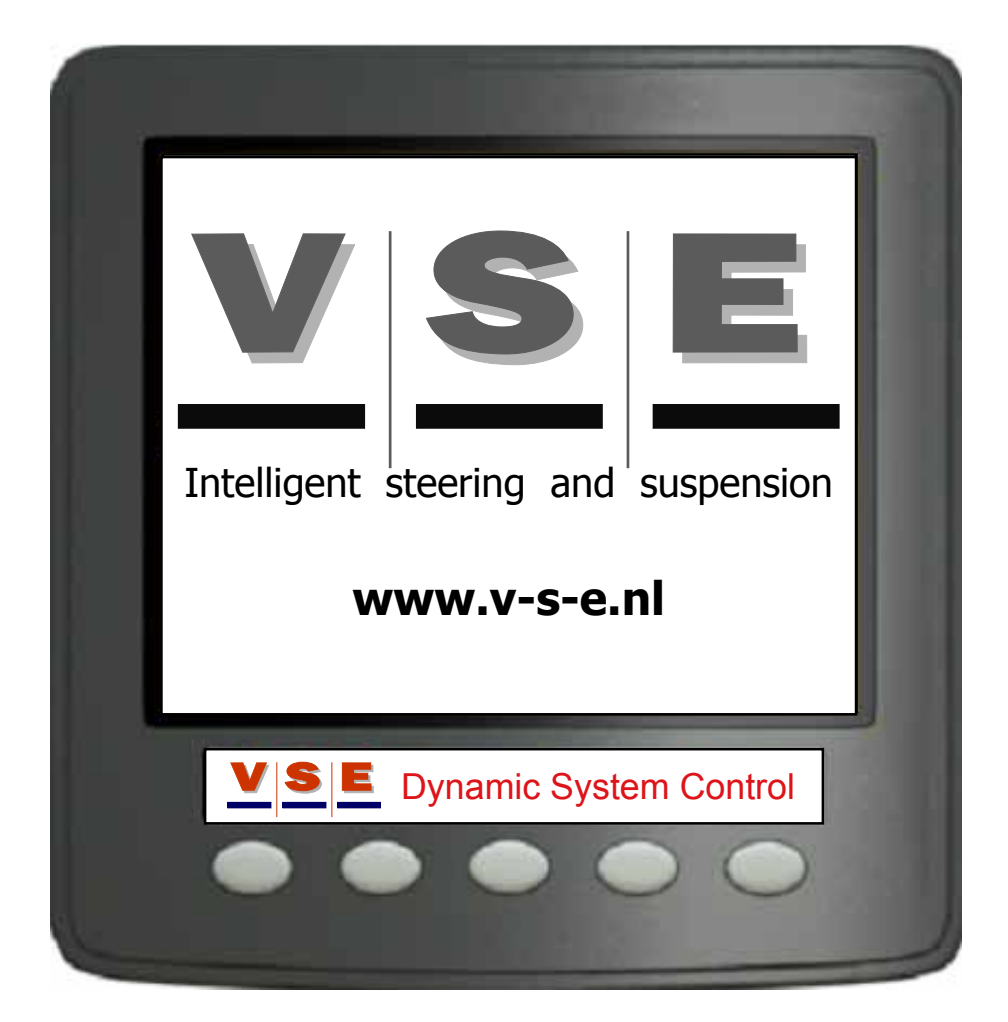

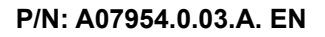

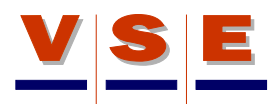

# **Revision**

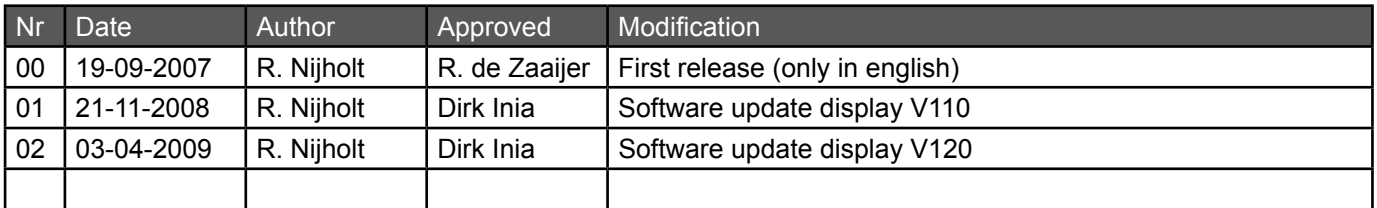

# **References**

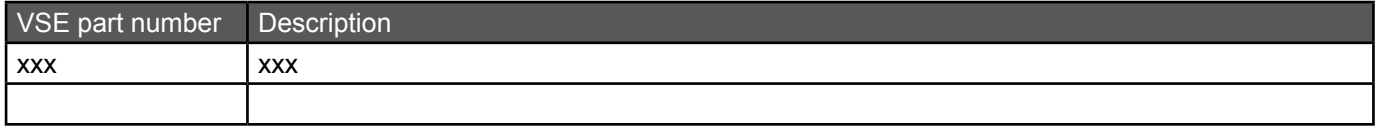

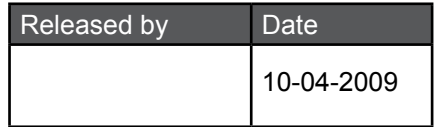

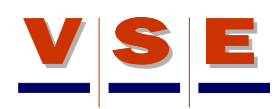

# **Contents**

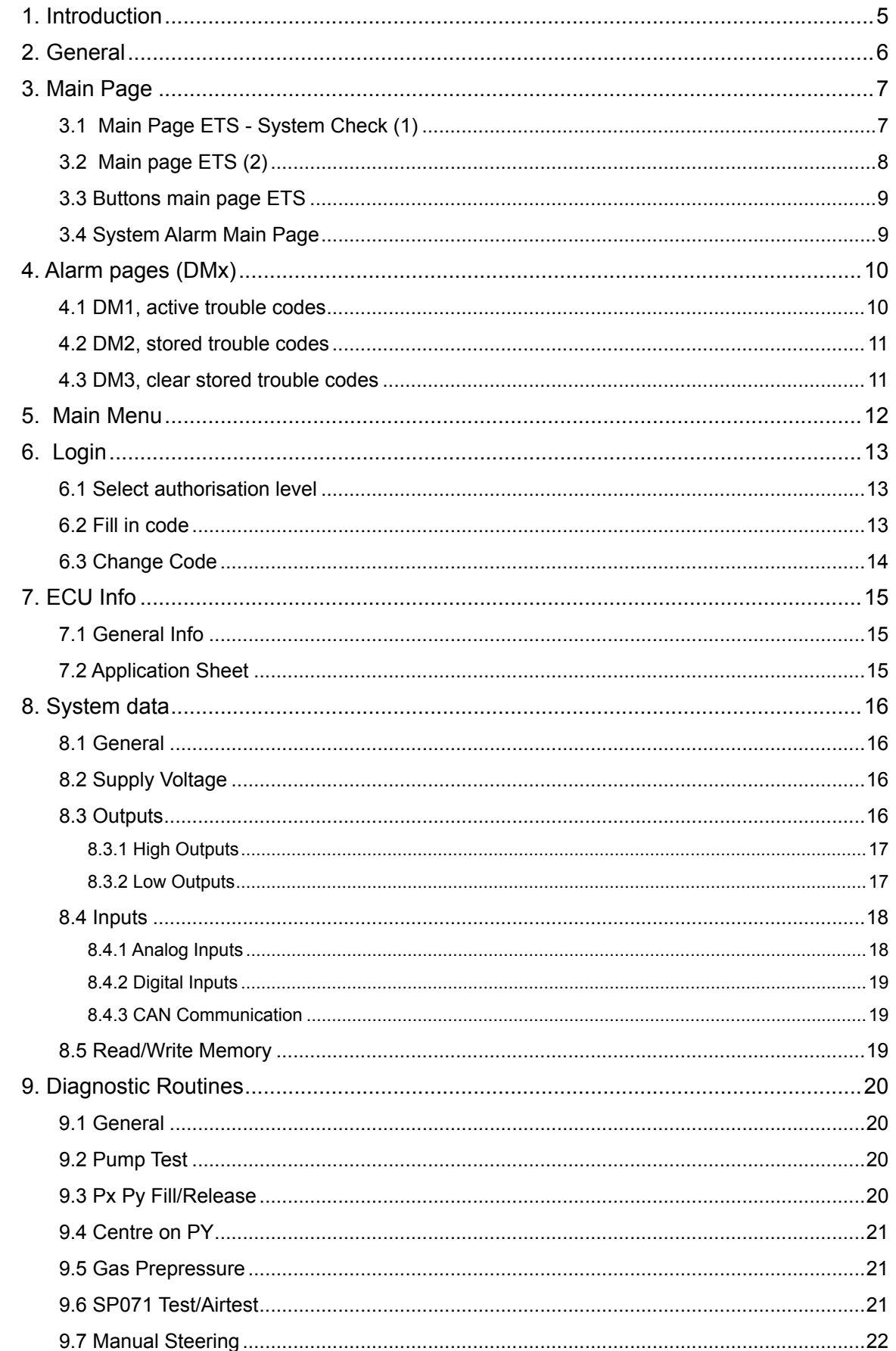

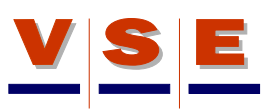

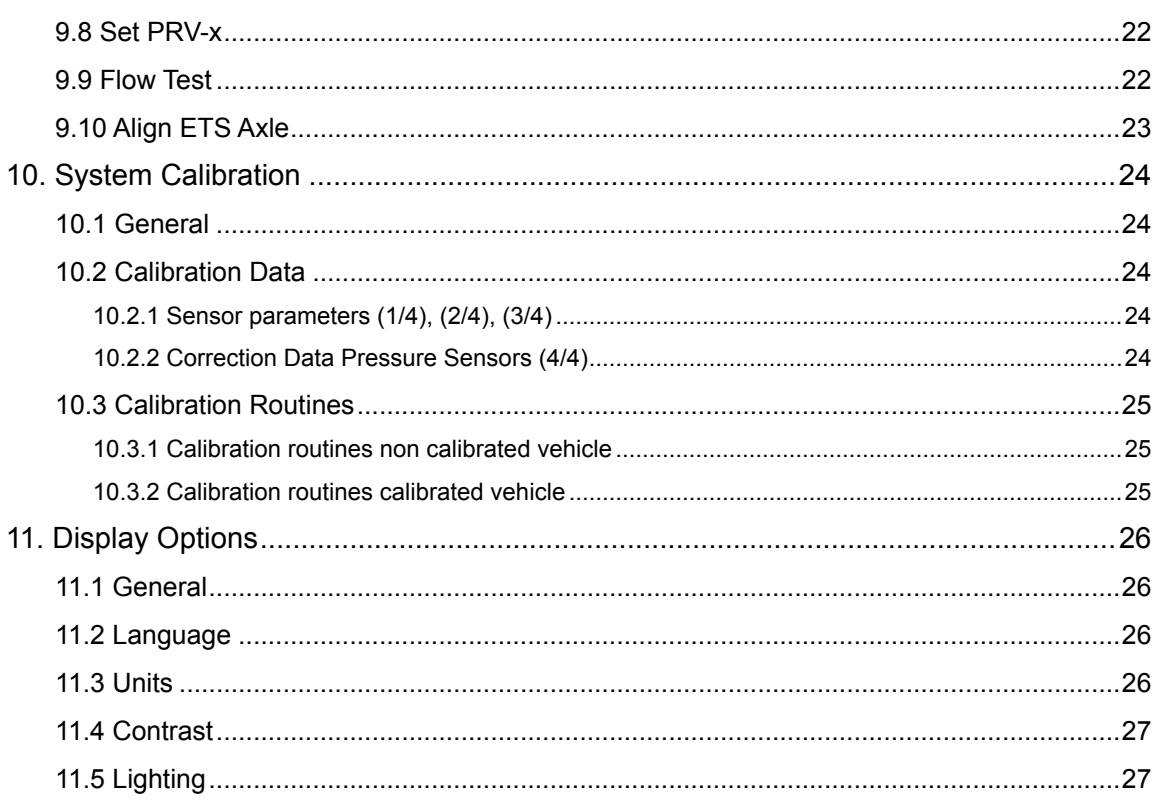

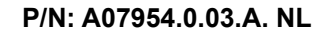

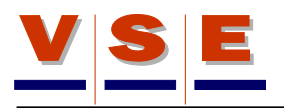

# **1. Introduction**

V.S.E. supports a program of continually reviewing the installation of its steering products. The basic purposes of the installation review process are:

- 1. To ensure that vehicle manufacturers are installing the steering products according to V.S.E. recommended practices and industry guidelines.
- 2. To maximize the use and value of V.S.E. technical data in the design of the steering installation.
- 3. To provide feedback to the vehicle manufacturer which indicates, as applicable, where improvements are needed to enhance the steering system.

The purpose of this display user manual is to explain and illustrate the application possibilities of the display. The manual should be used as reference while working on the ETS system with the display.

Three types of headings are used in the display user manual to attract your attention:

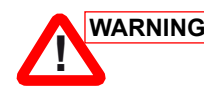

**is used when a procedure, practice, etc.**<br>
could, if not correctly followed, result in<br>
personal injury or loss of life **could, if not correctly followed, result in personal injury or loss of life.**

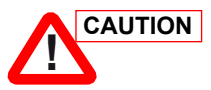

**is used when a procedure, practice, etc. could, if not strictly observed, result in damage to or destruction of equipment.**

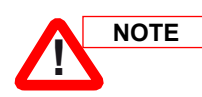

**is used when a procedure, practice, etc. is essential to highlight.**

# **2. General**

The purpose of this document is to get users become quickly familiar with the VSE/CANtrak display for the ETS system.

In the ETS control software, procedures are present to examine the statuses of all inputs and outputs and to calibrate the ETS system. This display will be easy controllable and the information given to the user shall be simple and clear so a diagnosis can be made easily.

The communication between ECU and display occurs by CAN. If no CAN communication is available, the display shows a big black sign with the text: "**No CAN communication available**". In this case check the CAN-connection between ECU and display or the fuses of the ECU.

The ECU decides whether a diagnosis routine can be carried out (dependent on speed and other data that is security critical).

The display is actual divided into two sections:

- **1.** User section. This section is accessible for everybody and will show useful information about the system such as Vehicle Data and possible alarms.
- **2.** Specialists section. This section is accessible with an entry code and gives access to the diagnose routines and calibration routines.

Every page has a unique number, it is placed in the right upper corner. (Figure 2).

The display buttons in this manual are designated with [Btn x] where x is a number from 1 to 5. The numbering is from left to right, beginning with [Btn 1] till [Btn 5] (Figure 2).

When the **[ESC]** button is pushed and released the display will go back one page, when the button is pushed for about three seconds the display goes back to its main page (see chapter 3). The [ESC] button is always button 1.

Underneath every display picture is pinpointed in which authorization levels the screen is accessible (more details about the authorization levels, see chapter 5).

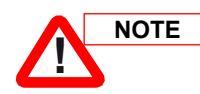

**When the display is used for the first time, a choice must be made in what language the display must function. Select the language with the Up/Down buttons and press "OK". The selected language is stored in the display memory so every time the display is started the same language is active. See also chapter 11 for display options.**

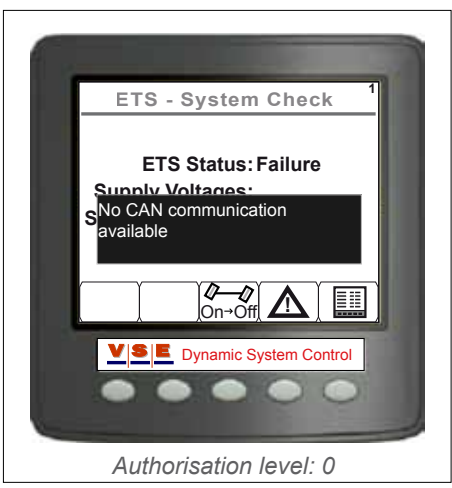

Figure 1

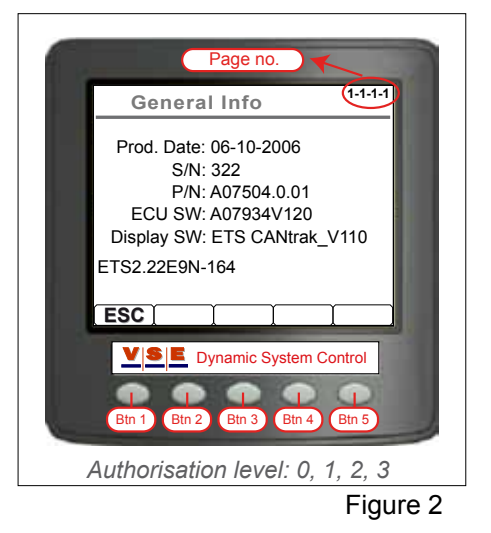

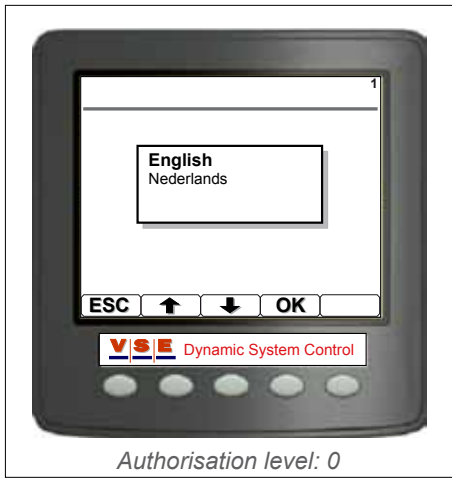

Figure 3

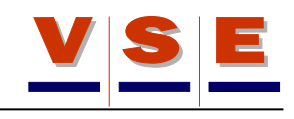

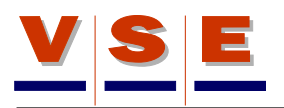

# **3. Main Page**

This is the page that is showed when the display is started, the main page is also the default page and will be displayed when no button is pushed for about 30 minutes or when the "ESC" button is pushed for longer than 3 seconds.

There is a possibility to choose between two pages. To switch between the two pages, hold [Btn 5] pressed for about 5 seconds. The settings are stored so the next time the display starts up, the selected page will appear.

# **3.1 Main Page ETS - System Check (1)**

This page simply shows the system status and if the vehicle signals are correct (figure 4). In the table below, the different items of the screen with there possible status are shown.

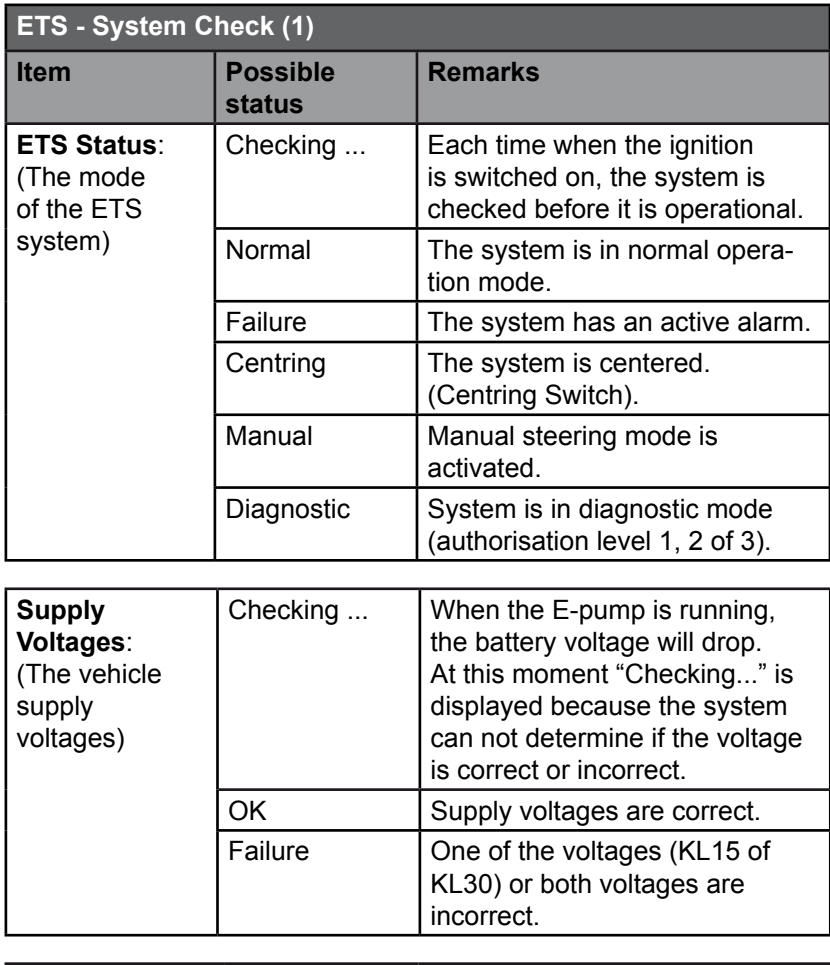

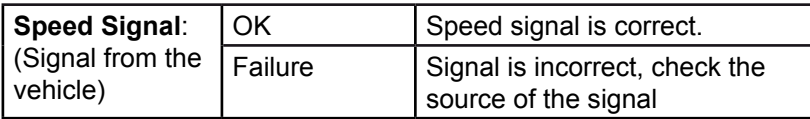

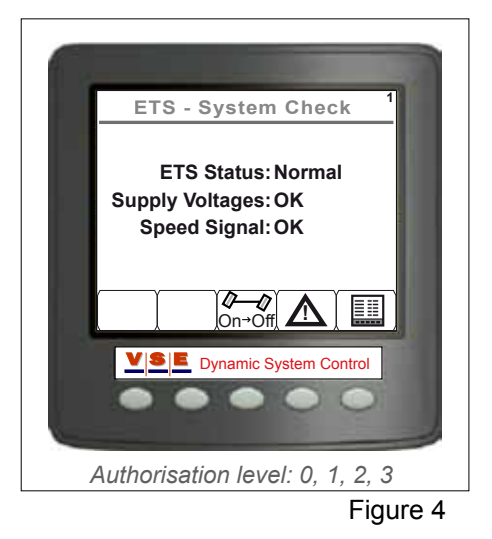

# **3.2 Main page ETS (2)**

On this page the most important status of the system is displayed (Figure 5). Depending of the configuration of the system, it is possible the page looks a bit different than shown. In the table below, the different items of the page are described.

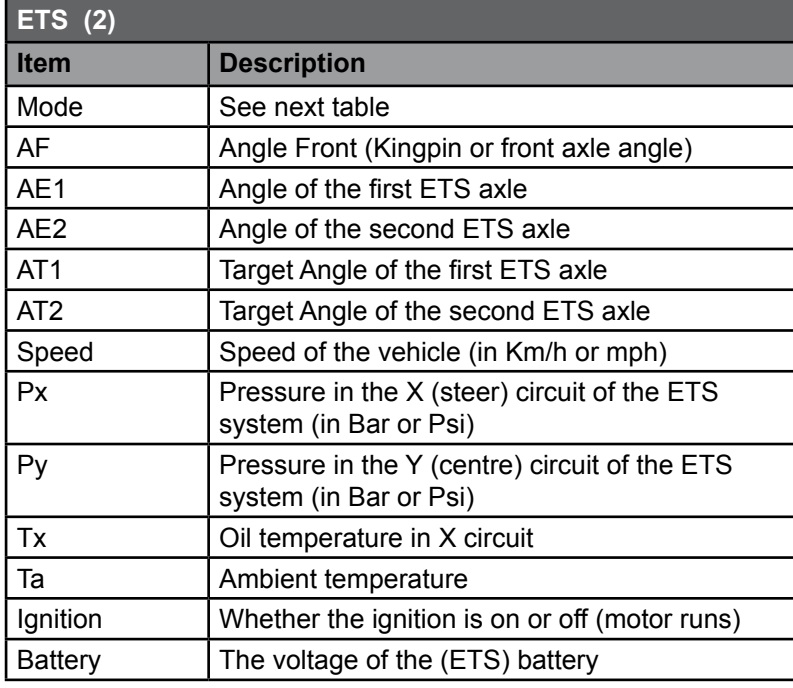

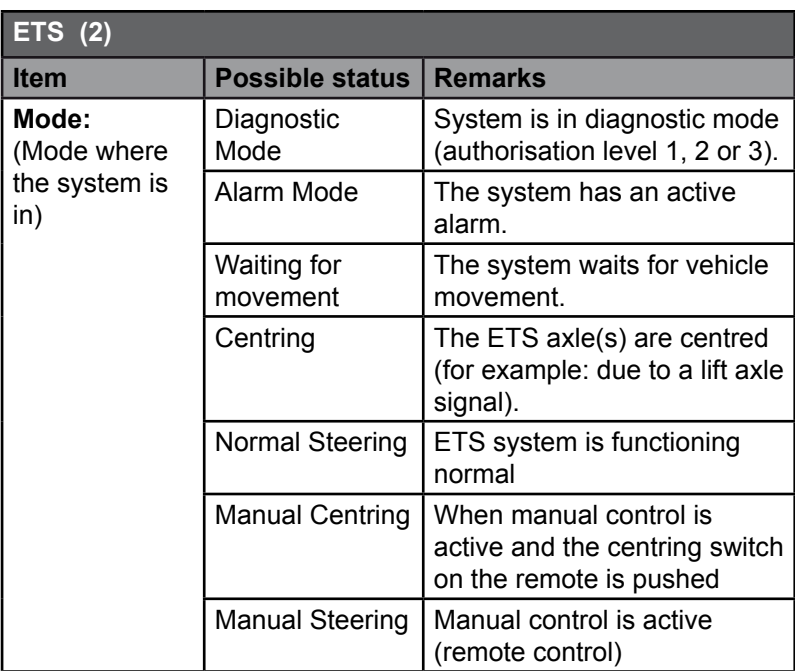

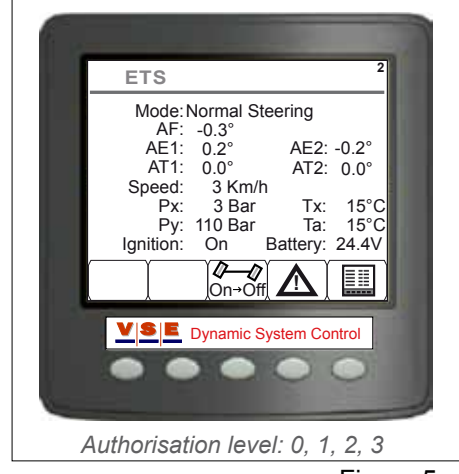

Figure 5

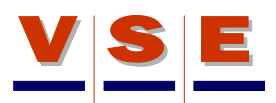

# **3.3 Buttons main page ETS**

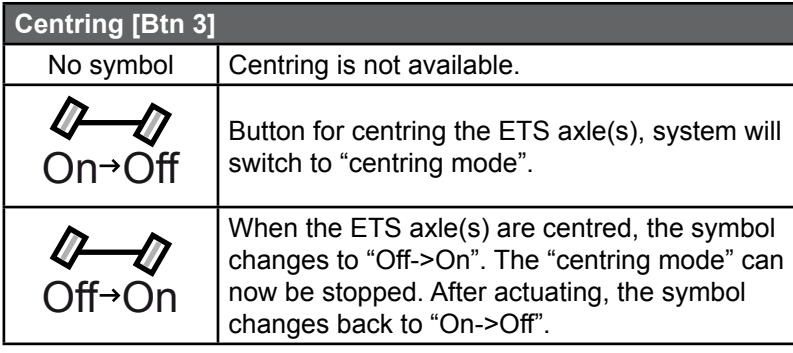

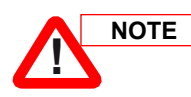

**When the centring button is actuated the icon will flicker until the request is accepted by the ECU.**

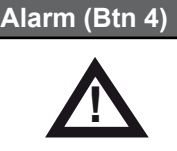

**!** Button to enter the Alarm Pages DM1 en DM2 (see chapter 4).

#### **Test/Diagnose (Btn 5)**

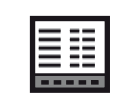

Button to enter the test and diagnostic section (see chapter 5).

# **3.4 System Alarm Main Page**

When the VSE system generates an alarm a traffic sign pops up (only in the main page) with a warning to attend the driver or user that something is wrong (Figure 6). There are three priorities.

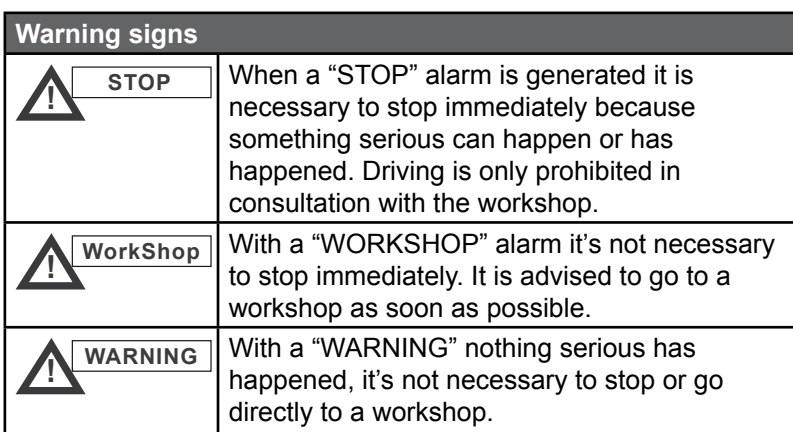

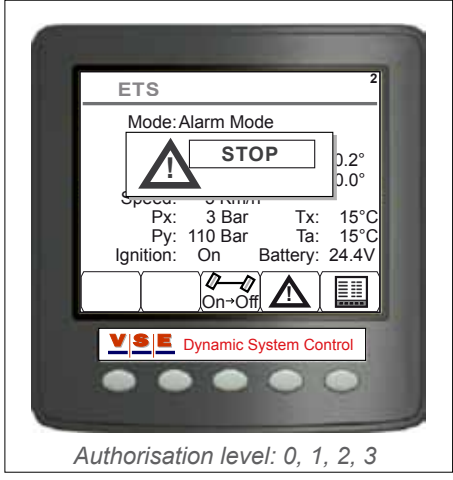

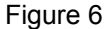

# **4. Alarm pages (DMx)**

The alarm structure of the ETS system is based on the SAE J1939 diagnostic trouble code handling (DMx).

The used DMx messages are:

- **DM1: Active trouble codes**
- **DM2: Stored trouble codes**
- DM3: Clear all stored trouble codes

Figure 7 shows the set up of a DMx message.

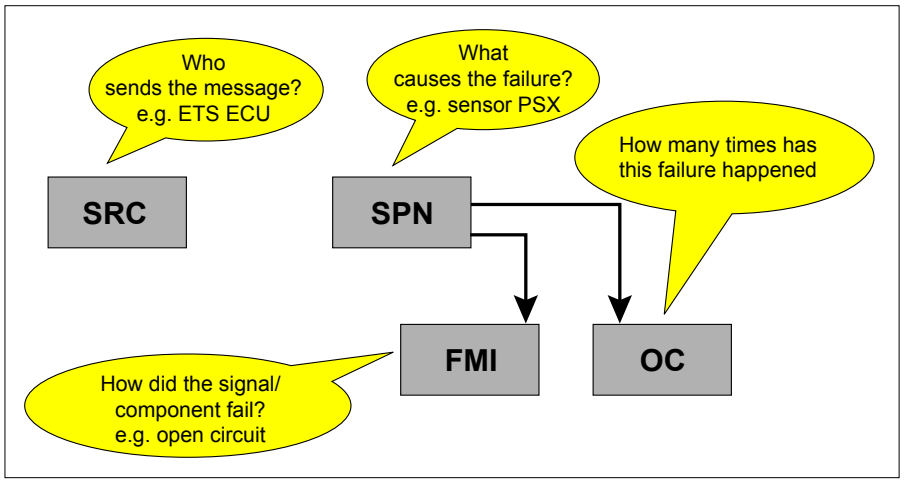

### Figure 7

# **4.1 DM1, active trouble codes**

This page (Figure 8) displays the active trouble codes of the ETS system. On top of the page, the total number of alarms is displayed that are currently active. The trouble codes are displayed in order of occurrence with the last occurred alarm at the top. To scroll through the trouble codes, use the up/down arrow buttons (Btn 2 and Btn 3).

With the information button [( i )] extra information about the selected trouble code is displayed (Figure 9). It is also possible to scroll through the trouble codes with the alarm information on.

With the [DM2] button the DM2 (stored trouble codes) page is opened.

**NOTE**

**For a complete overview of all possible ! trouble codes, refer to Spec 138.**

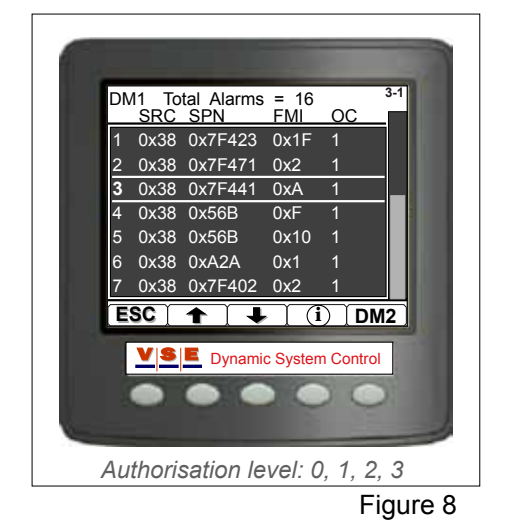

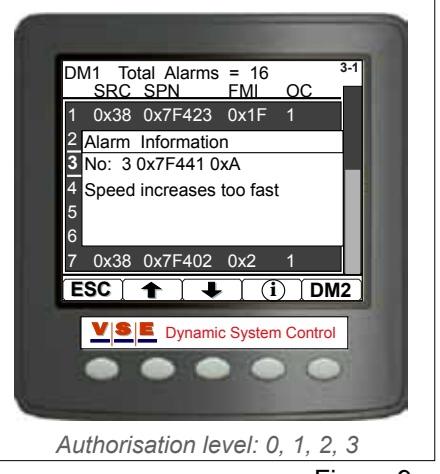

Figure 9

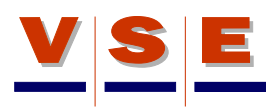

### **4.2 DM2, stored trouble codes**

When the VSE system generates an alarm, the trouble code is stored in the system memory at the moment that the vehicle ignition is switched off. Just like the DM1 page, the stored trouble codes on the DM2 page are displayed in order of occurrence with the last occurred alarm at the top (Figure 10). To scroll through the trouble codes, use the up and down arrow keys (Btn 2 and Btn 3). With the information button [( i )] extra information about the selected trouble code is displayed (This is the same as the DM1 page, see Figure 9). It is also possible to scroll through the trouble codes with the alarm information on.

With the [DM1] button the DM1 (active trouble codes) page is opened again.

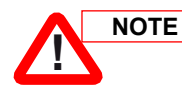

**For a complete overview of all possible trouble codes, refer to Spec 138.**

### **4.3 DM3, clear stored trouble codes**

When the user is logged on in authorisation level 1, 2 or 3, it is possible to clear all the stored trouble codes from the system memory . In authorisation level 1, 2 and 3, button 5 has an extra function in the DM2 page.

To clear messages: push and hold button [DM1/3] (Btn 5) for about three seconds. A pop-up will appear with the question: "Are you sure to clear all the DM2 messages (Yes/No)" (Figure 11). When the question is answered with [No] the display returns to the DM2 page (Figure 10). If the question for clearing is confirmed with [Yes] all codes will be cleared from the memory and a pop-up appears with the message that the display and ECU must be reset by switching the ignition off and on (Figure 12).

**! NOTE**

**Wait at least 5 seconds between switching the ignition off and on. After reset, the authorisation level is set to level 0.**

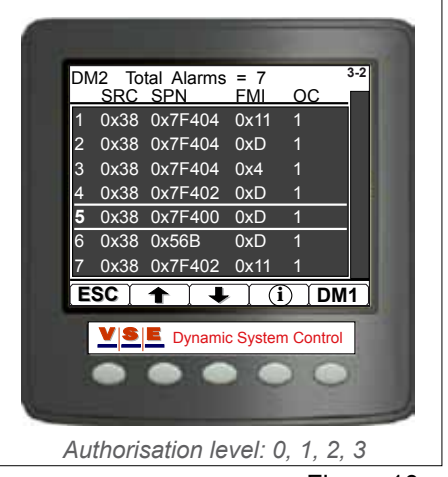

Figure 10

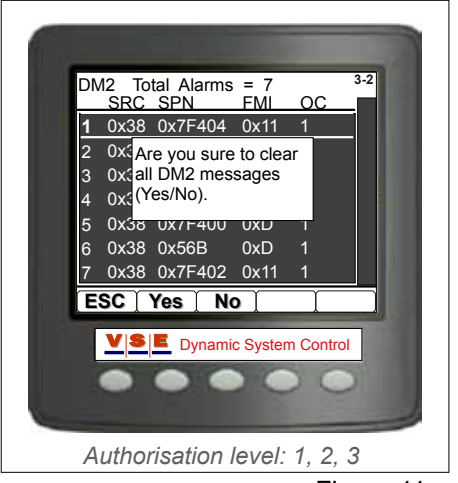

Figure 11

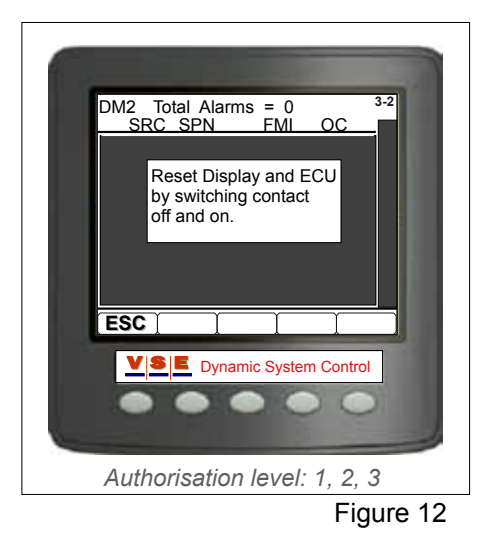

# **5. Main Menu**

When in the main page the "Test\Diagnose" button (Btn 5) is pushed, the main menu page appears (Figure 13). A menu item can be selected with the up/down arrow buttons and confirmed with the [OK] button. Depending of the authorisation level, the menu will be enlarged with more menu items (see Figure 14)

The next table shows which menu item is displayed in which authorisation level:

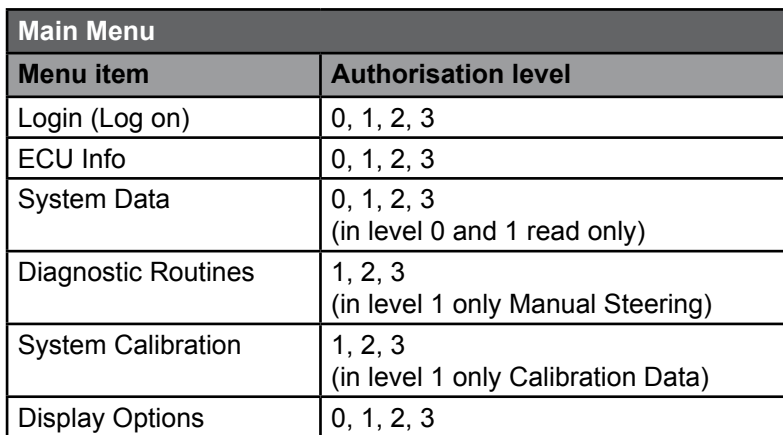

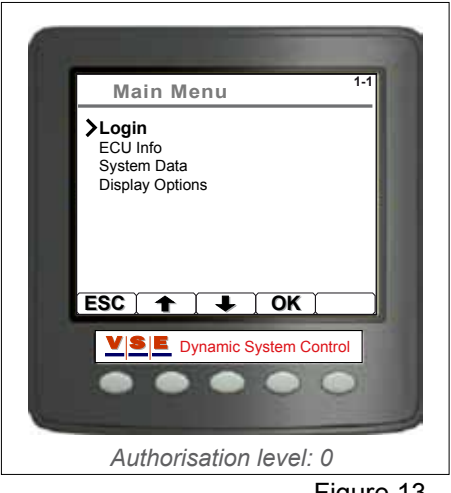

Figure 13

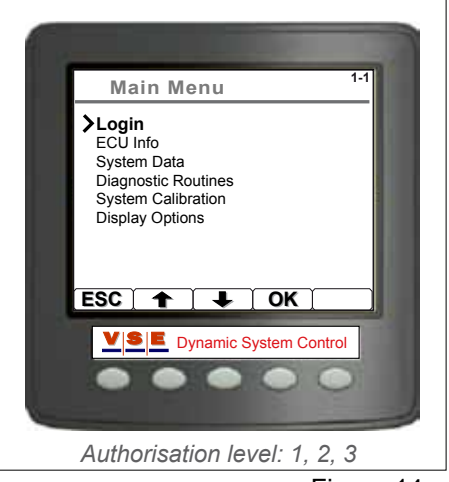

Figure 14

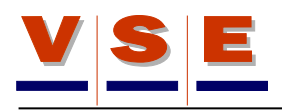

# **6. Login**

The display is divided in four authorization levels. Three user levels and one 'VSE' level.

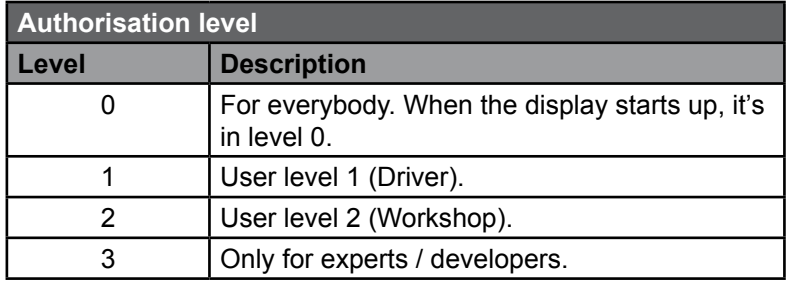

# **6.1 Select authorisation level**

When from the main menu "Login" is chosen, the "Authorization Lvl (x)" screen appears (see Figure 15). The number between the brackets indicates the actual level. Select the authorization level with the [**+**] button and confirm with the [OK] button.

# **6.2 Fill in code**

When the level is chosen and confirmed, the screen will be enlarged with a fill in field for the "Login Code" (Figuur 16).

The code consists of 5 numbers between 0 and 9. With the [+] and [-] button the numbers can be seperately increased or decreased. With the arrow button (Btn 5) the cursor jumps one position to the right. Use button 2 to erase the complete field when a wrong code is filled in.

After finishing the fifth number of the code, the arrow button (Btn 5) must be pressed one more time. The screen of the display changes and the chosen level must be confirmed (see figure 17). Press the [OK] button and when the code is accepted, the display will confirm that. Press one more time the [OK] button and the display returns to the main menu (figure 14).

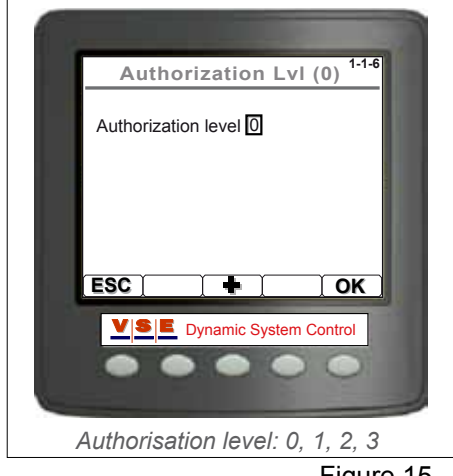

Figure 15

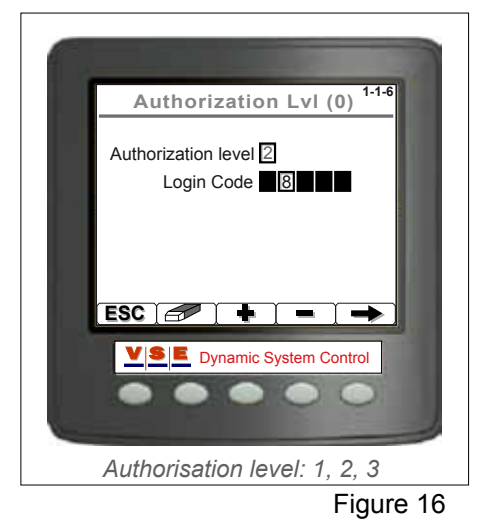

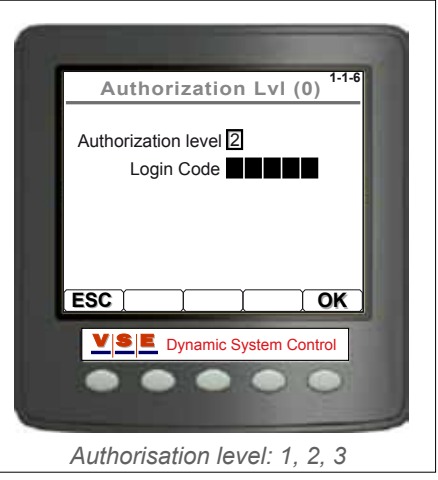

Figure 17

# **6.3 Change Code**

The login codes for authorization level 1 and 2 can be changed. First select a level (see par 6.1) and press [Btn 2]. The "Change Login Code" screen appears (Figure 18).

Filling in the codes works the same way as described in paragraph 6.2. First fill in the old code and after that the new code. To verify the new code, re-enter it again.

When the codes are entered, "**Code changed. Level x**" pops up. If a wrong old code is entered then a pop-up will appear with the message: "**Wrong code. attempt x/3**". After three wrong attempts the display is reset to the main page.

When the first and second new codes are not corresponding, a pop-up appears with the message: "**New codes not**  corresponding".

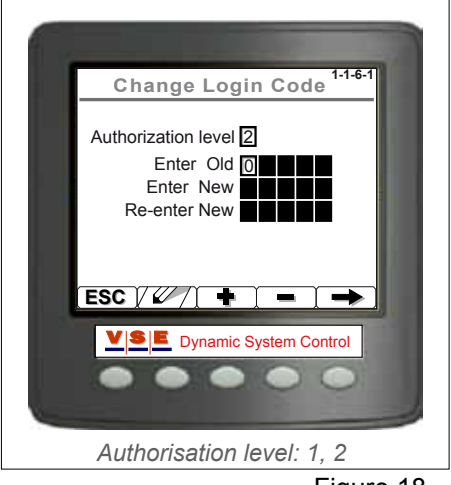

Figure 18

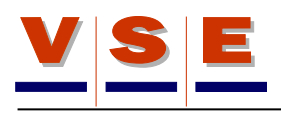

# **7. ECU Info**

# **7.1 General Info**

When from the main menu "ECU Info" is chosen, a new menu appears (Figuur 19).

In the "General Info" page, information is available to identify the connected ECU and the version of the software in the ECU and display (Figure 20).

In the table below, the different items of the screen are described.

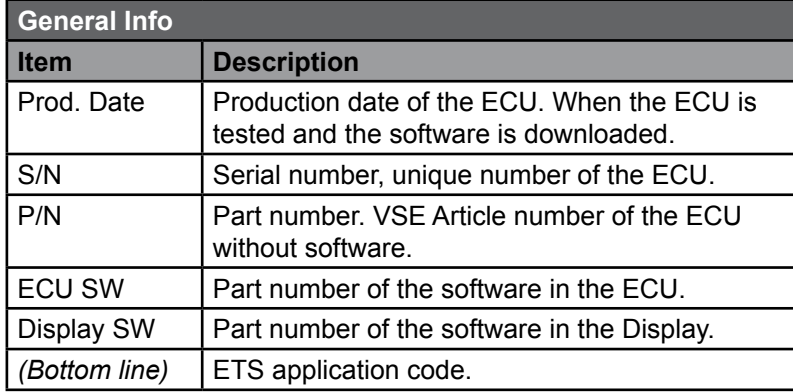

# **7.2 Application Sheet**

In the application sheets the configuration of the connected vehicle can be read out (Figure 21).

The items on these two pages correspond to the Customer/VSE application sheets on which the ETS software is build.

With the up/down arrow buttons it's possible to scroll through the items. Use [Btn 4] to switch between the customer and VSE sections.

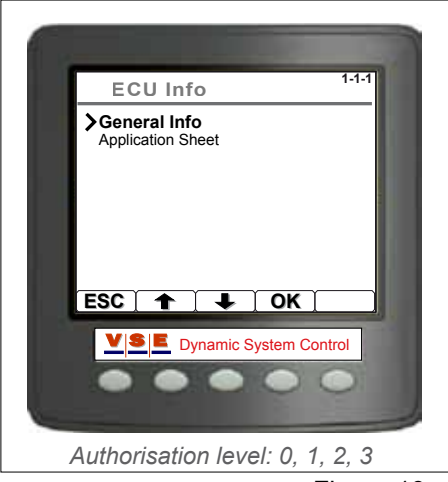

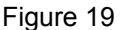

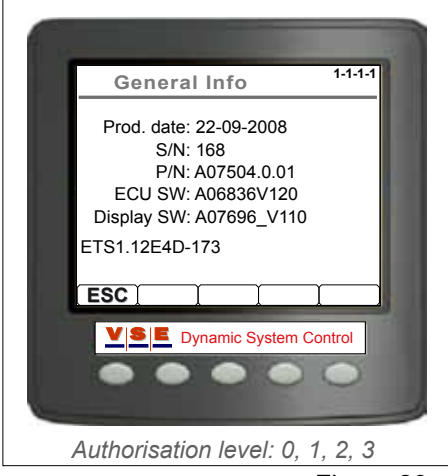

Figure 20

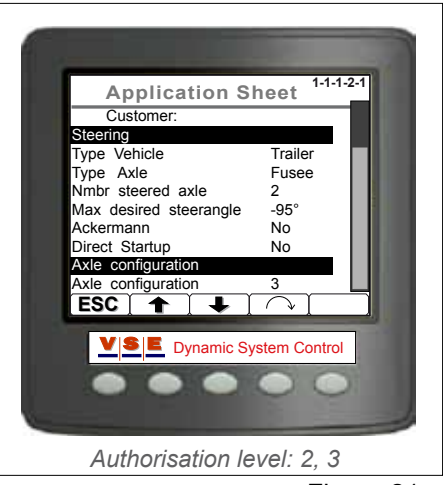

Figure 21

# **8. System data**

# **8.1 General**

These pages are only accessible in authorisation level 0, 1, 2 and 3, with exception of the "Read/Write Memory` screen. This screen is not accessible in level 0 and 1.

In the "System Data" screen, several data can be watched. For example: inputs , outputs and supply voltages of the ECU. Select with the up/down arrow buttons an item in the list and press the "OK" button to confirm.

# **8.2 Supply Voltage**

The "Supply Voltage" page contains all power supply voltages and sensor power supply voltages, used in the ECU (Figure 23). The next table describes the different items of this page.

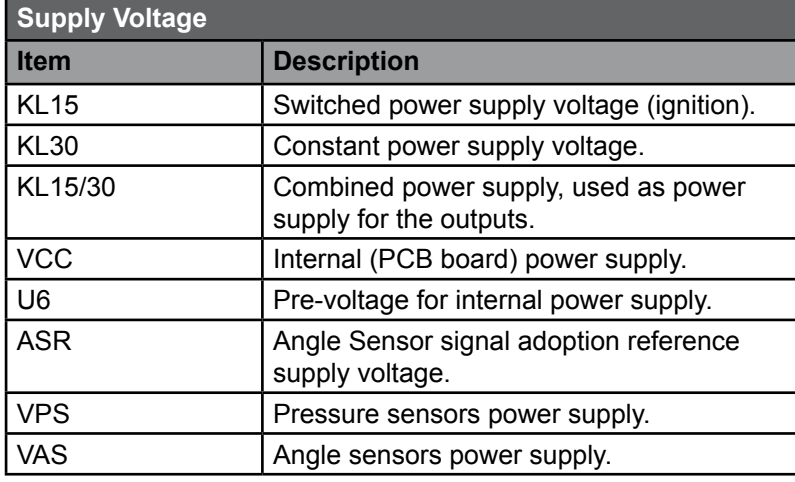

*Authorisation level: 0, 1, 2, 3* **VSE** Dynamic System Control **1-1-2 ESC OK System Data Supply Voltage** Outputs Inputs Read/Write Memory

Figure 22

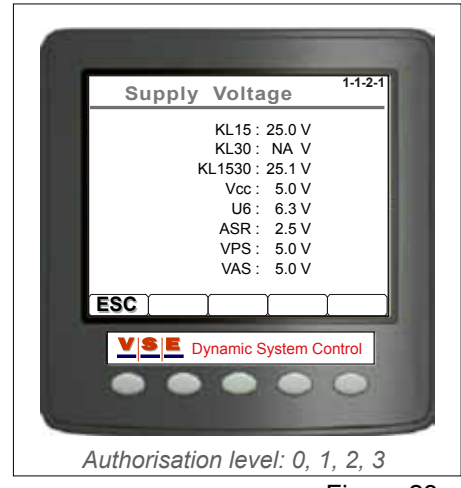

Figure 23

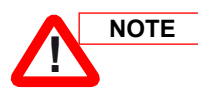

**In this example, behind KL30 the value is NA V. This doesn't mean that the KL30 is not connected. It means that the value is Not Available for displaying.**

# **8.3 Outputs**

When "Outputs" is chosen from the "System Data" menu, a new menu appears with two items (Figure 24).

- High Outputs: These outputs can be switched to power supply by the ECU.
- Low Outputs: These outputs can be connected to ground by the ECU.

On these pages all outputs are displayed and can be switched on or off (switching outputs on and off is only possible in authorisation level 2 and 3).

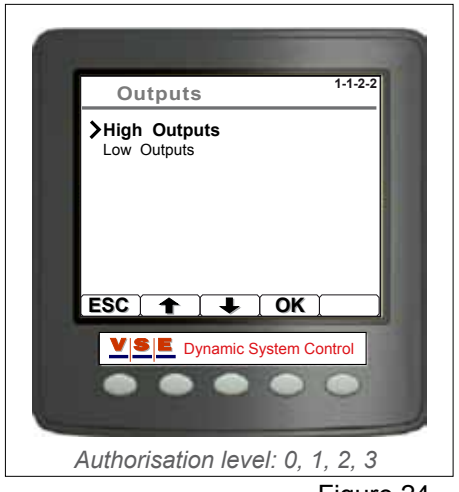

Figure 24

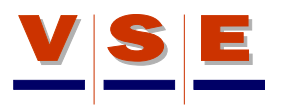

#### **User manual ETS diagnosis display**

#### **P/N: A07954.0.03.A. NL**

#### **8.3.1 High Outputs**

In the "High Output" page the different values and statuses of the used outputs are represented (Figure 25). In the first column, the names of the outputs are displayed. The second column displays the current through the coil and third column the ohmic value of the coil. The pin connection on the ECU is displayed in the last column.

With the down arrow button the desired output can be selected. The outputs can be switched in two different ways. With the [Cont.] button the selected output will constant turned 'ON'. Is the button pushed again the output is turned "OFF". When the [1/0] button is pushed the output is turned 'ON', when the button is released the output will turn 'OFF'.

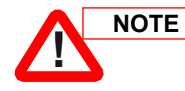

**It's possible the number of outputs and the names are different from Figure 25, these are application dependent.** 

#### **8.3.2 Low Outputs**

In the "Low Outputs" page the statuses of the low outputs are represented (Figure 26). In the first column, the names of the outputs are displayed The pin connection on the ECU is displayed in the last column

With the down arrow button the desired output can be selected. The outputs can be switched in two different ways. With the [Cont.] button the selected output will constant turned 'ON'. Is the button pushed again the output is turned "OFF".

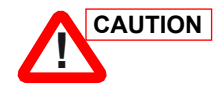

**When testing the pump, Don't leave it on too long (max. 30 seconds).**

When the [1/0] button is pushed the output is tuned "ON". When the button is released the output will turn "OFF".

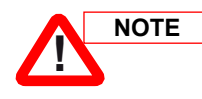

**It's possible the number of outputs and the names are different from Figure 26, these are application dependent.**

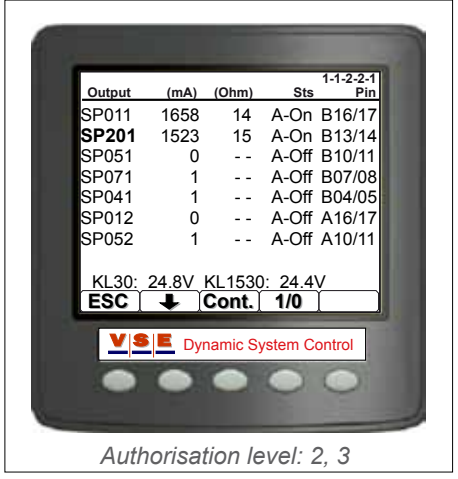

Figure 25

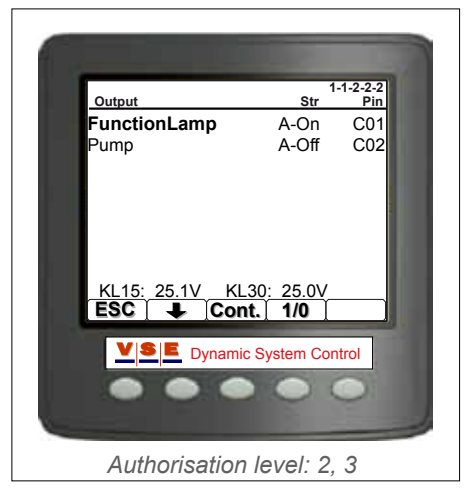

Figure 26

### **8.4 Inputs**

When "Inputs" is chosen from the "System Data" menu, a new menu appears with three items (Figure 27).

- Analog Inputs: These are the inputs from the angle sensors and pressure sensors.
- Digital Inputs: These are inputs from (on/off) switches.
- CAN Communication: On this page, the CAN data of the CANbus is displayed.

#### **8.4.1 Analog Inputs**

On the "Analog Inputs" page (Figure 28), the values of the analog inputs are showed.

The Analog Input values are given in volts. The pin connection on the ECU is displayed in the last column.

The table below describes all existing analog inputs.

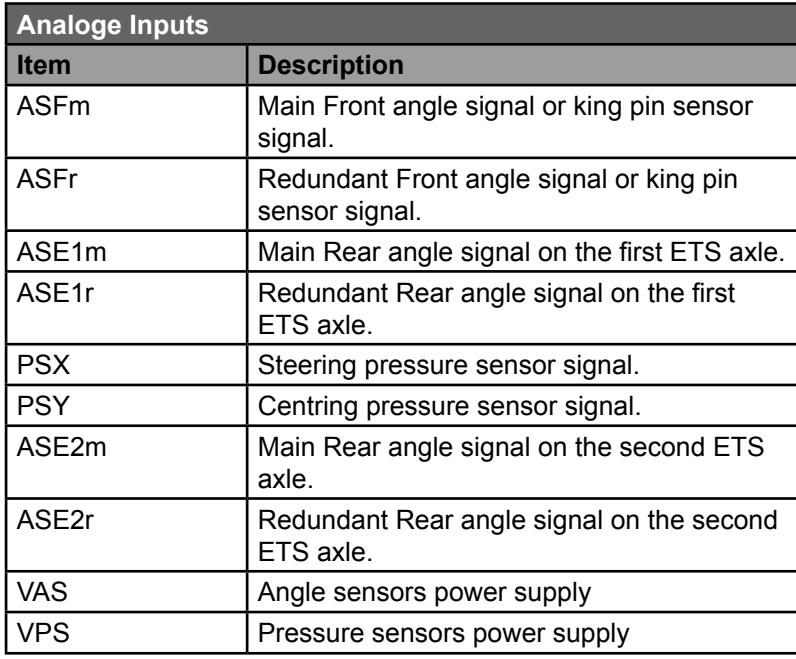

*Authorisation level: 0, 1, 2, 3* Figure 27 **1-1-2-3-1 Input V Pin**  ASFm ASFr 4.43V 4.55V C14  $C13$ 

**VSE** Dynamic System Control

**ESC**

 $\overline{\phantom{a}}$ 

**Inputs Analog Inputs** Digital Inputs CAN Communication

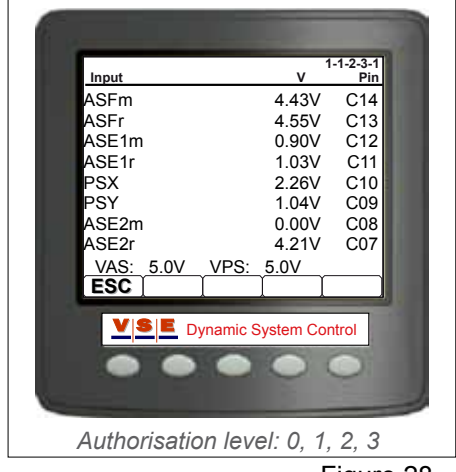

Figure 28

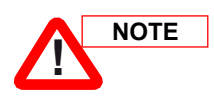

**The page with analog inputs is application dependent, therefore it is possible that the number of inputs and there names can differ from the example of Figure 28.**

**OK**

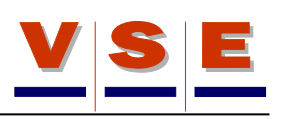

**1-1-2-3**

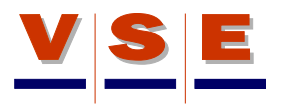

#### **8.4.2 Digital Inputs**

On this page (Figure 29) the status of the digital inputs are showed, whether they are "On" or "Off". For the oil level switch the status will be displayed with "Low" or "Ok".

The type of input is displayed with "L" or "H", this are Low inputs (switched to ground) or high inputs (switched to power supply) The pin connection on the ECU is displayed in the last column.

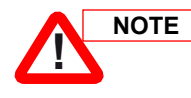

**The page with digital inputs is application dependent, therefore it is possible that the number of inputs and there names can differ from the example of Figure 29.**

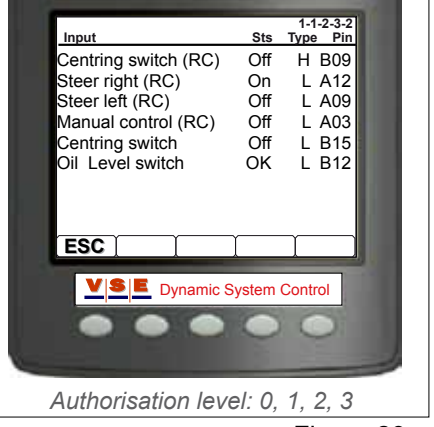

Figure 29

### **8.4.3 CAN Communication**

On the CAN communication page the status of the CAN bus is displayed and it shows all the received CAN messages on the CAN-bus (Figure 30).

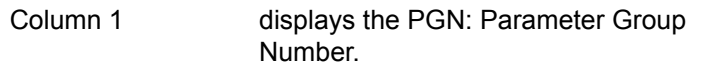

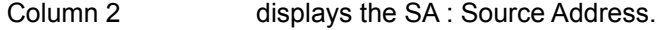

Column 0-7 displays the CAN data.

With the up/down arrow buttons it is possible to scroll trough the messages.

The [SA] button (Btn 4) will sort the data by Source Adres. The symbol of this button will change to [PGN] when the data is sorted by "SA", Pushing the button again the data will sort by Parameter Group Number.

By pushing [Btn 5] for 5 seconds, only the CAN messages send by the ETS system are shown. Pushing [Btn 5] for 5 seconds again, all messages will be displayed. With a short push on [Btn 5], the page will refresh.

#### **8.5 Read/Write Memory**

The "Read/Write Memory" page is specially made for advanced servicing purposes and is only needed to access when VSE personnel asks for it.

On this page certain data can be read from the "Flash" memory or read from the Eeprom.

To write data, authorisation level 3 is required.

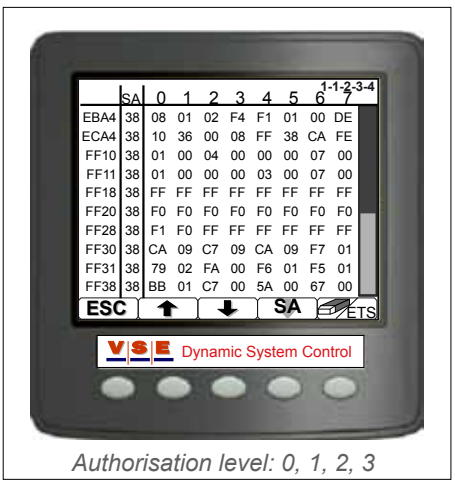

Figure 30

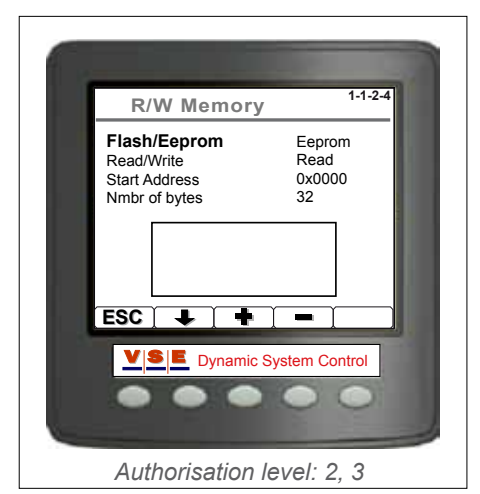

Figure 31

# **9. Diagnostic Routines**

# **9.1 General**

These pages are only accessible in authorisation level 2 and 3. With the diagnostic routines it's possible to test the basic functions of the ETS system (Figure 32). Select with the up/down arrow buttons an item in the list. With the "OK" button the choice is confirmed and the respective test screen will open. When a test can not be executed, because one of the conditions does not comply with the conditions to execute that test, a popup appears after opening the test page: (e.g. ERROR: D2; Speed signal too high).

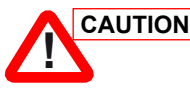

**PORTLEM** The test routines must only be executed by<br> **PORTLEM** persons with knowledge of the ETS system **persons with knowledge of the ETS system.**

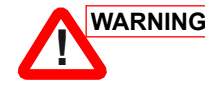

**During some test routines, it is possible that the rear axle moves. Make sure that the curreunding of ETS extensive that the rear axle moves. Make sure that the surrounding of ETS axles are clear from any persons and obstacles so the axles can move freely.**

The layout of each test page looks more or less similar. In the upper part the values of the angle sensors and pressure sensors are displayed. The part in the middle of the page displays the current supply through the coils of every on-hand valve. Also the vehicle speed and the supply voltage KL15 and KL30 are displayed. The buttons in each test can differ, depending of the functionality required in the test.

# **9.2 Pump Test**

With this test it is possible to check the pump pressure and the functionality of the release valves SP051 and SP052 (Figure 33). The [Start] button activates the E-pump and the maximum pressure is set. For applications with a engine driven pump, only the maximum pressure is set (the maximum pressure is set by the pressure relieve valve SP201, this setting is application dependent). With the [SP051] and [SP052] buttons, the release valves can be switched on or off.

# **9.3 Px Py Fill/Release**

On this page (Figure 34) the following tests can be done:

- 1. Check and verify the pressure sensors (Px and Py).
- 2. Fill and release the oil pressure in the centring circuit.

Button [SP041] activates the accumulator fill/release valve. The [Pump] button activates the E-pump (for applications with a engine driven pump, this button is not present). Button [SP201] sets the

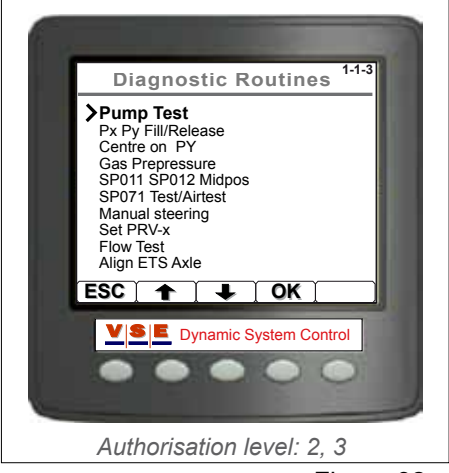

Figure 32

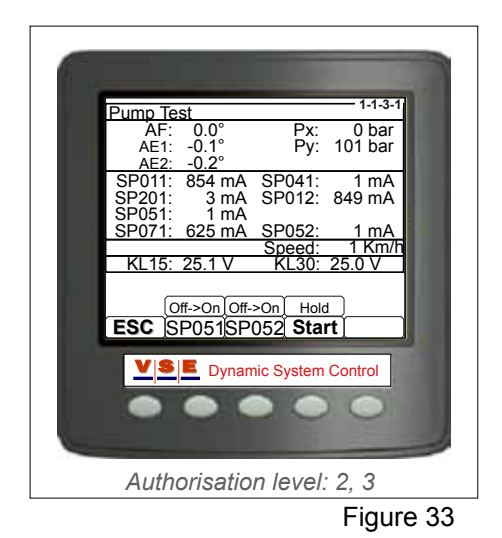

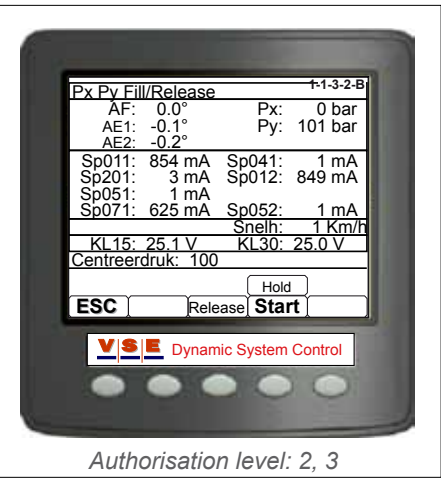

Figure 34

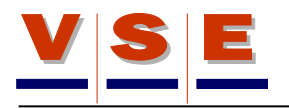

maximum pump pressure. This pressure is application dependent.

# **9.4 Centre on PY**

With this test (Figure 35) the ETS axle(s) can be centred with the centring pressure Py. With a ETS2 system there can also be checked if both release valves SP051 and SP052 are connected correctly.

With the [L1] and [R1] buttons the ETS axle(s) can be steered to the left or right. For an ETS2 system, button 5 can be used to make different settings like which axle must steer and the status of the release valves SP051 and SP052. The symbols of the buttons [L1] and [R1] will change due to the different settings made by button 5. By pushing the [Start] button, the axle(s) will be pushed in there mid-position by the centring pressure.

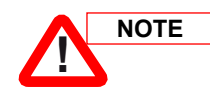

**When a vehicle with a heavy load is stationary, the axles may not be able to steer to the desired position. In this case, allow the vehicle to roll slowly or jack-up the axles.**

### **9.5 Gas Prepressure**

By means of this test can be determined how high the initial pressure of the nitrogen is in the accumulator of the centring circuit. (Figure 36).

With the [Fill] button, the accumulator is filled with oil. When the accumulator is filled with oil and the [Start] button is pressed, the oil will be released slowly from the accumulator (Py value will decrease). The moment that the oil pressure is equal to the initial pressure of the nitrogen, the value behind Py wil stop decreasing for a second, before it drops to zero.

# **9.6 SP071 Test/Airtest**

This test gives the possibility to check if there's air in the centring circuit and to check the functionality of SP071.

With the arrow button (Btn 2) a choice can be made between steering left, steering right or no steering. With button 3 a choice can be made which cylinder of which axle must be tested. The test starts by pushing the [Start] button. The last line of the page displays the boundary values of the angles of the axles. These values are application dependent.

By releasing the [Start] button, the test stops.

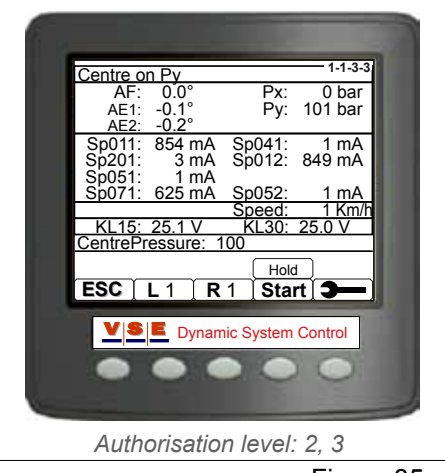

Figure 35

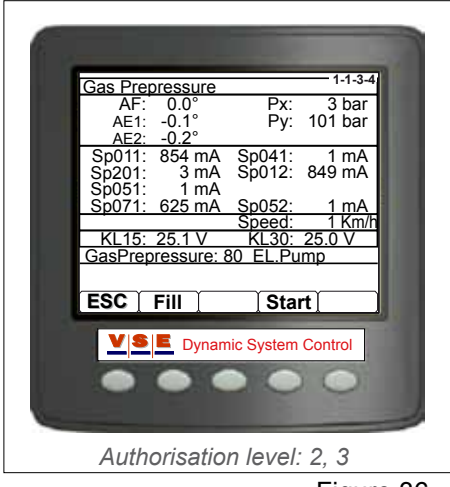

Figure 36

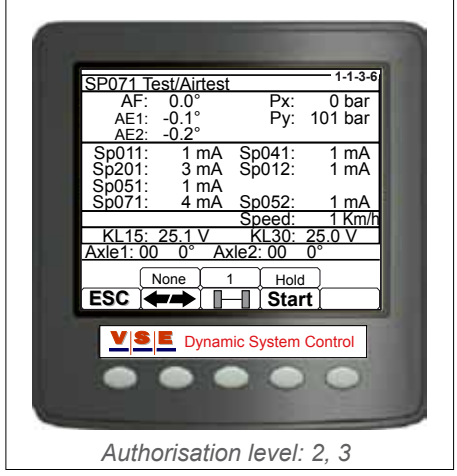

Figure 37

### **9.7 Manual Steering**

This test makes it possible to steer one or both axles manually (Figure 38).

With button 4 a choice can be made to steer the first, the second or both ETS axles. The number above the button indicates the choice. With the buttons [L] and [R] the axle(s) can be steered to the left or to the right.

# **9.8 Set PRV-x**

In some applications pressure relief valves are placed in the steering pipes to the ETS cylinder. These valves should prevent that external steering forces produce high pressure in the ETS cylinder and induce damage ( e.g. collide with a turntable axle against a kerb).

On the last line of the "Set PRV-x" page, the set pressure for the pressure relief valves are displayed (Figure 39). These values are application dependent. With the [PRV-x] button a pressure relief valve can be selected. The [Start] button starts the test. The cylinder of which pressure relief valve is selected, will be steered to its maximum. For more information: see the adjustment procedure for PRV-x.

# **9.9 Flow Test**

This test checks if the oil flow of the pump is sufficient to steer the ETS axle(s) fast enough.

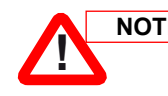

# **For this test it is necessary that the wheels of the ETS axles are lifted from the ground.** Figure 39

The last line on the "Flow Test" page (Figure 40) displays the maximum time to steer the ETS axles completely from left to right or vice-versa. This time is application dependent and is displayed in seconds. With the arrow buttons (Btn 2 and 3), the ETS axles can be steered to the left and to the right. The moment that one of the buttons is pushed, a time counter above the respective button will start to run. When the button is released, the time counter will stop.

To execute the test properly, first steer the axles completely to one side. Subsequently steer to the other side and release the button the moment that there is no movement in the ETS axles any more. When the pump delivers enough oil flow, the time above the button is less than the "Max. time" displayed on the last line of the page.

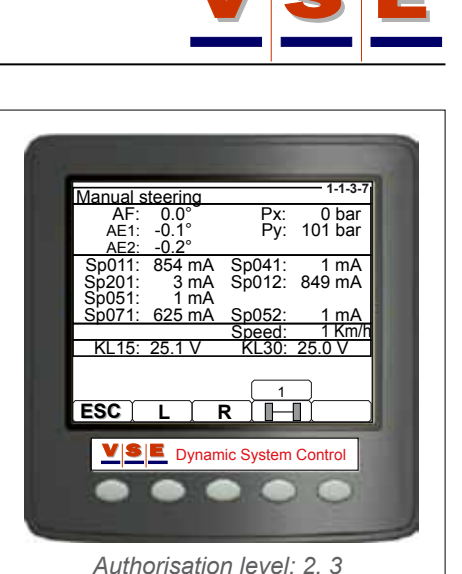

Figure 38

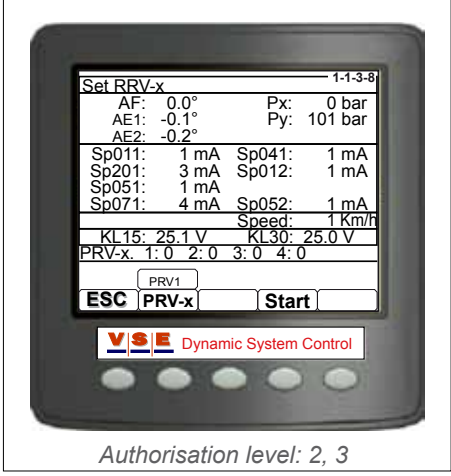

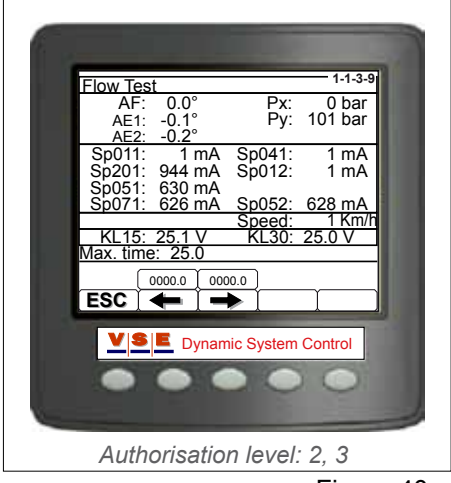

Figure 40

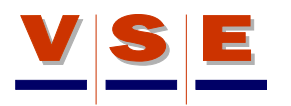

# **9.10 Align ETS Axle**

This test makes it possible to keep the ECU on while the ignition is switched off. In this screen all the valves are switched off. This test page is specially made to make sure that the ETS axles are in there hydraulic mid-position of the centring circuit and can be mechanically aligned (Figure 41). When the [Start] button is pushed, the vehicle ignition can be switched off while the ECU stays on.

For more information about aligning ETS axles: see align procedure for the appropriate axle.

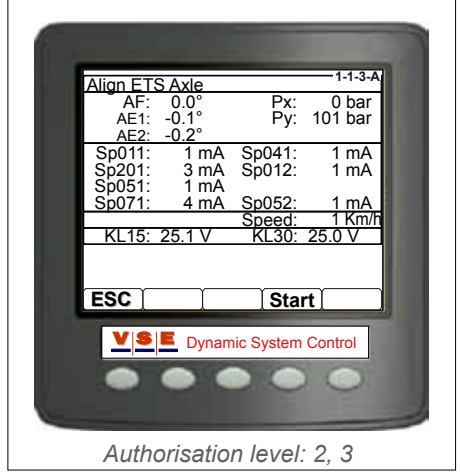

Figure 41

# **10. System Calibration**

# **10.1 General**

The calibration data can be viewed in authorisation level 1, 2 and 3. The calibration routines can only be executed in authorisation level 2 and 3.

From this section all system tests and calibration routines can be called and the calibration data can be viewed (Figure 42). For detailed information about the calibration of a vehicle, refer to the calibration instructions for the specific vehicle.

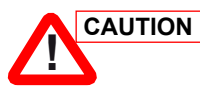

# **The test routines must only be executed by persons with knowledge of the ETS system.**

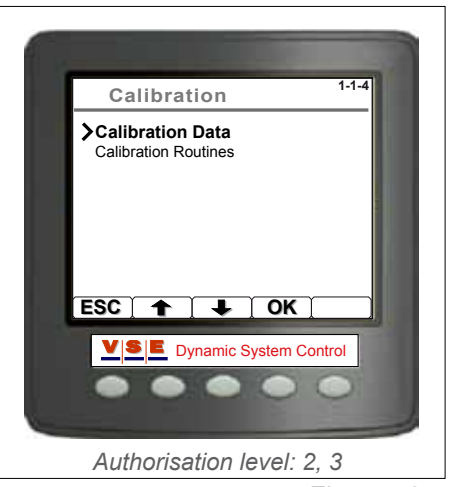

Figure 42

# **10.2 Calibration Data**

The configuration parameters are parameters that are provided by the ECU after a vehicle is calibrated.

The configuration parameters are divided into three (1 ETS axle) or four (2 ETS Axles) pages, to switch between the pages use the buttons [1/4], [2/4], [3/4] and [4/4] (Figure 43).

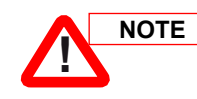

**When in one of the pages a value is shown as "-- --", it means: no value available or defined.** 

### **10.2.1 Sensor parameters (1/4), (2/4), (3/4)**

The data in the pages 1/4, 2/4 and 3/4 look all the same (Figure 43). Page 1 displays the data from the front angle sensor, page 2 the data from the sensor of the first ETS axle and page 3 (if present) the data from the sensor of the second ETS axle.

The "Angle Sensor Parameters" exist of the sensor parameters (Middle, Left and Right) and the correction parameters. The sensor parameters are values (hexadecimal) obtained during maximal left, maximal right steering in the calibration routines and the calculated middle point of the sensor.

The correction parameters are calculated values from the ECU that are provided by the three sensor parameters, these parameters are used by the ETS software to calculate the correct position of the axle.

The Dynamic Deviation parameter is a deviation of the sensor parameters that is adjusted during operation.

### **10.2.2 Correction Data Pressure Sensors (4/4)**

In this page the pressure sensor values of the steering system and the centring system are showed (Figure 44). These parameters are set during the calibration of the pressure sensors. These parameters are used for correction of the possible offset of

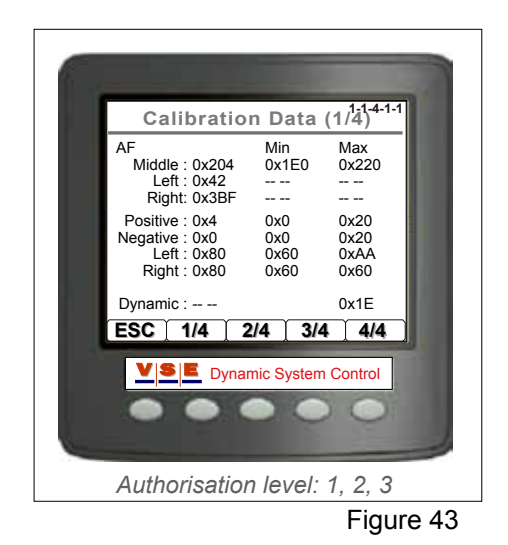

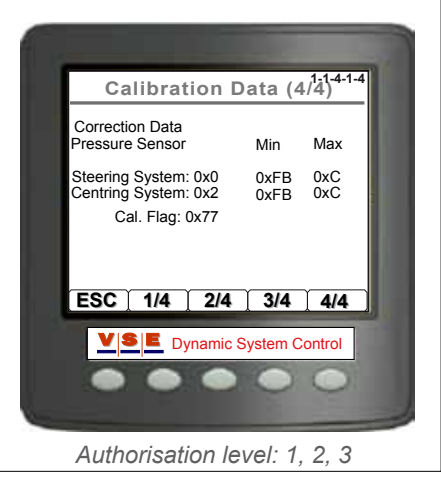

Figure 44

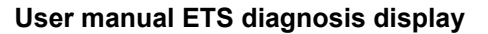

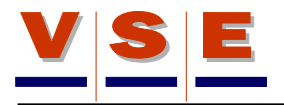

the pressure sensors.

# **10.3 Calibration Routines**

When the calibration routines are selected (Figure 42), it depends on the vehicle status what page will appear.

#### **10.3.1 Calibration routines non calibrated vehicle**

This page appears when a vehicle never has been calibrated before or a new ECU is placed in a existing vehicle. Before the actual calibration routines can be selected, a choice must be made between "Driving Calibration" and "Static Calibration" Driving calibration can be used when there is no possibility to jack up the ETS axles for calibration.

#### **10.3.2 Calibration routines calibrated vehicle**

On this page a choice can be made on which part or parts changes are made. Select with the up/down arrow buttons a part of the list and push [Btn 4] to mark the choice. It is possible to select more then one part. When the part or parts are marked that indicate on which the changes are made, push the IOKI button to confirm. A popup appears with the question: "Driving Calibration" or "Static Calibration" (see paragraph 10.3.1)).

The next screen that appears gives a list with all the calibration routines The arrows in front of the check marks give the recommended tests routines belonging to the changes that are selected in the previous screen.

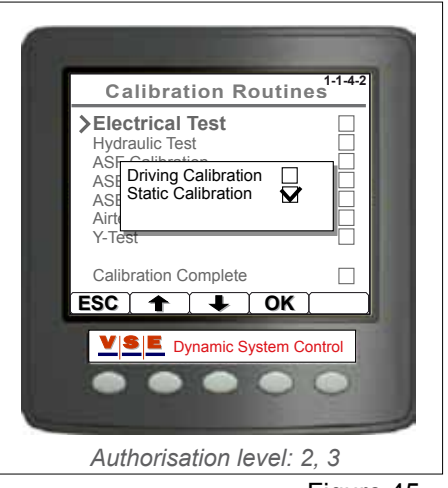

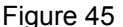

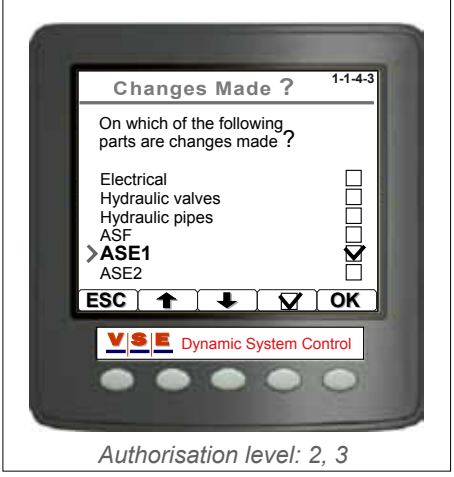

Figure 46

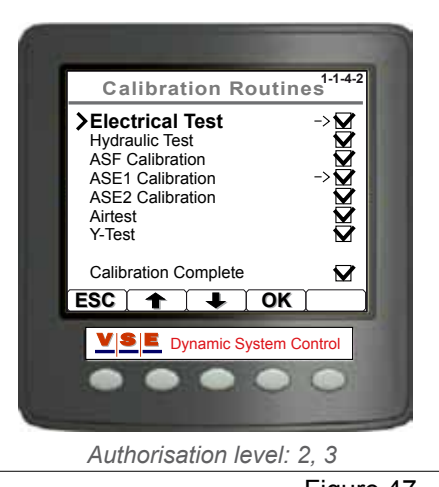

# **11. Display Options**

# **11.1 General**

These pages are accessible in all authorisation levels.

With the "Display Options" page the Language, Units, Contrast and Lighting can be changed. To change one of the items, select the item with the up/down arrow keys and press the [OK] button to confirm.

# **11.2 Language**

To set all the display texts in the desired language select the language with the up/down arrow keys and press [OK] to confirm (Figure 49).

The selected language is stored in the display memory, so every time the display is started the same language is active.

# **11.3 Units**

With this menu the units of some variables can be set in American or European standards (Figure 50). Select with the down arrow key the unit. Change the selected unit by pressing the [+] button. When done, press the [OK] button to store the changes.

The next table shows the different items with there options. **Units**

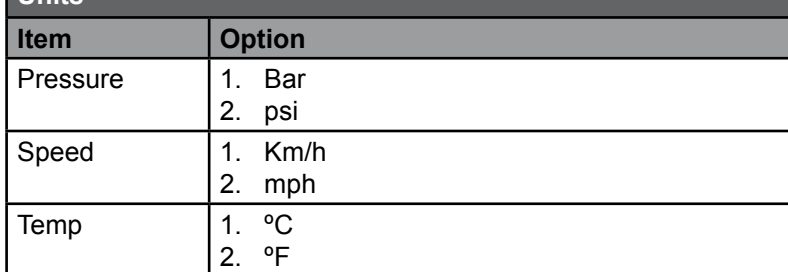

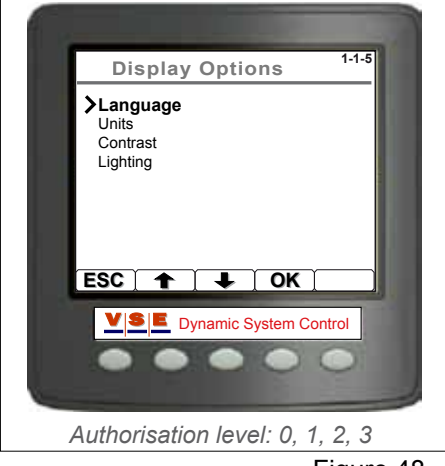

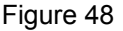

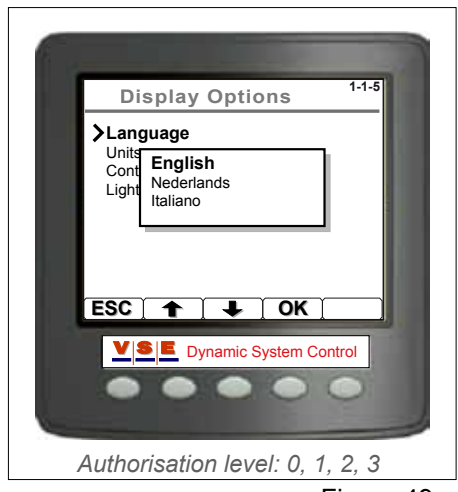

Figure 49

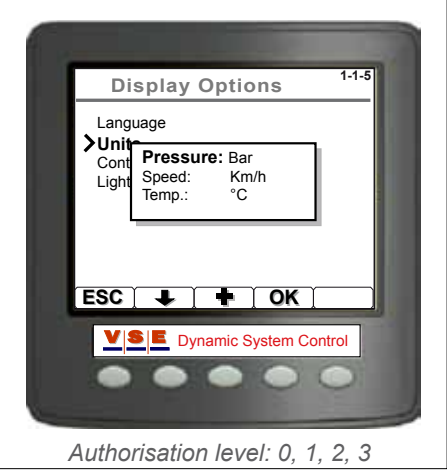

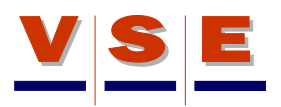

# **11.4 Contrast**

Adjusting the contrast of the LCD to an optimum level ensures that the display is clearly readable and that grey-scales are appropriately displayed (Figire 51). The contrast is reduced by pressing the [-] button, which will tend to lighten the display and increase by pressing the [+] button, which will tend to darken the display. With the [OK] button the contrast level will be stored.

# **11.5 Lighting**

The LCD has ten backlight levels that allow the display to be read in the dark (Figure 52). The appropriate level is selected by the [-] button to decrease the illumination or the [+] button to increase it. With the [OK] button the illumination setting will be stored.

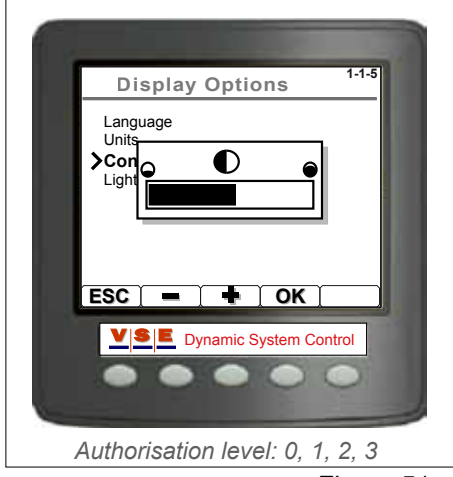

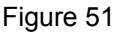

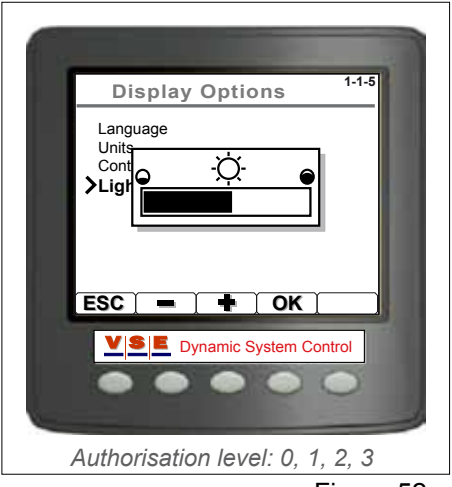

Figure 52

# **User manual ETS diagnosis display**

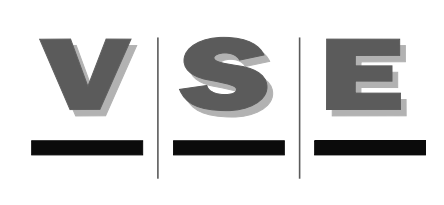